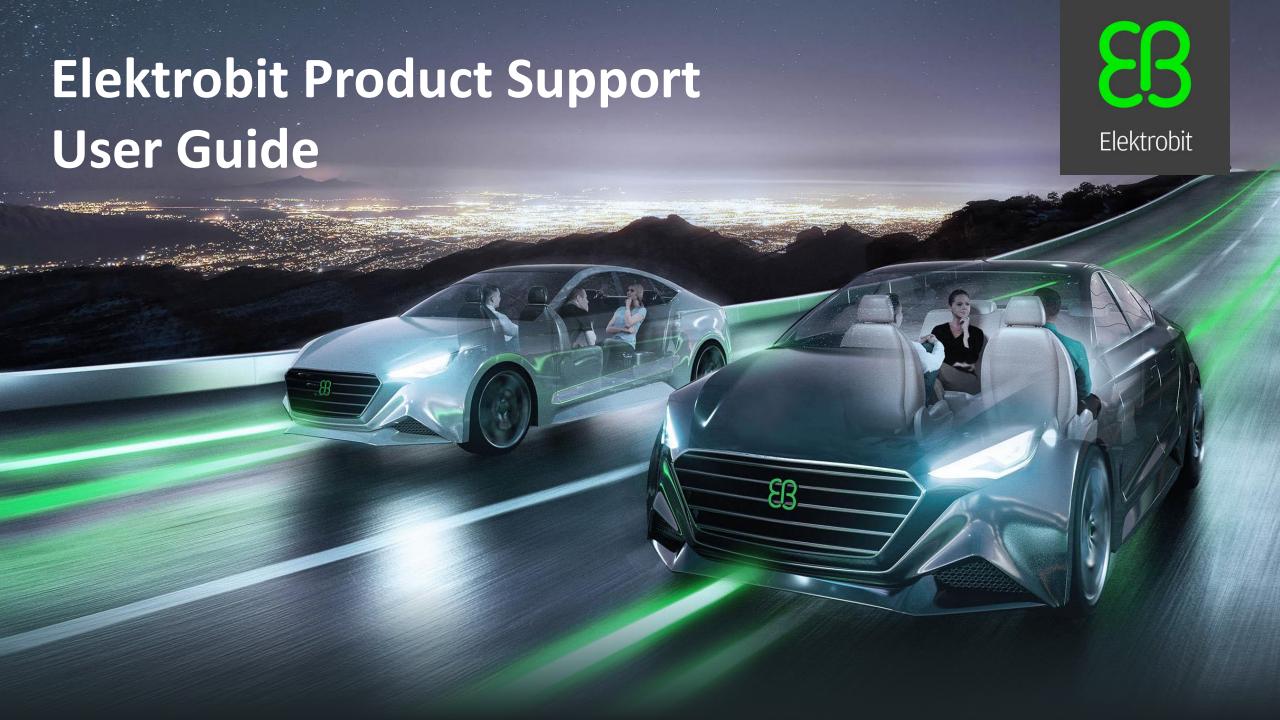

#### Content

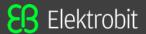

- ☐ How to activate a user account
- ☐ How to reset a password
- ☐ How to get help with login problems
- ☐ Different categories of support tickets
- ☐ Create support ticket for
  - ✓ Technical issue
  - ✓ Licensing
  - ✓ Sales
  - ✓ Improvement/Proposal
- ☐ Features of the tool

#### How to activate a User Account

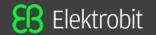

Don't have a login?

Sign up for an account to raise and comment

| Navigate to Elektrobit's product support page y | www.elektrobit.com/support and click on the | Go to our support portal button. |
|-------------------------------------------------|---------------------------------------------|----------------------------------|
|-------------------------------------------------|---------------------------------------------|----------------------------------|

□ Alternatively open the link <a href="https://support.elektrobit.com/servicedesk/customer/portal/1">https://support.elektrobit.com/servicedesk/customer/portal/1</a> in any browser to navigate to the Elektrobit support portal.

Log in
Username

■ Keep me logged in

Forgot your password?

#### ☐ Click Sign up for an account

- ✓ Enter your office e-mail address and captcha to sign up.
- ☐ You receive an e-mail to the given e-mail address from *Elektrobit product support* with a private sign up link.
  - ✓ Click on the **Sign Up** button.
  - ✓ The Sign Up link takes you to another page. The username is same as the registered e-mail address. Enter your full name and password and then click the **Save and continue** button to activate the account.
- ☐ If you did not receive the sign up link from *Elektrobit product support* 
  - ✓ Check your spam folder
  - ✓ Contact your IT service department to check if our e-mail ID is blocked
  - ✓ Contact us using the hotline number. Please refer to 'How to get help with login problems'.

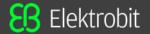

☐ If you forgot the password, click **Forgot your password** from the login page.

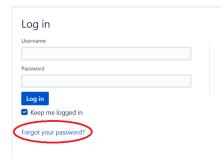

☐ Provide your email ID and then click **Email me**.

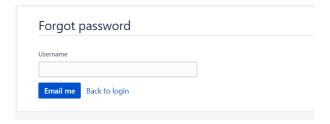

☐ A reset password link will be sent to the specified e-mail address to reset the password.

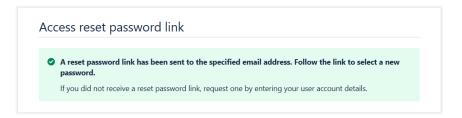

## How to get help with login problems

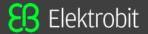

☐ For any login issue with the customer portal, contact us using the hotline number.

Please navigate to <a href="https://www.elektrobit.com/support/">https://www.elektrobit.com/support/</a> to find the support hotline details.

## Different categories of Support tickets

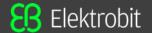

☐ Elektrobit product support has 4 different categories to raise a support ticket for different product lines.

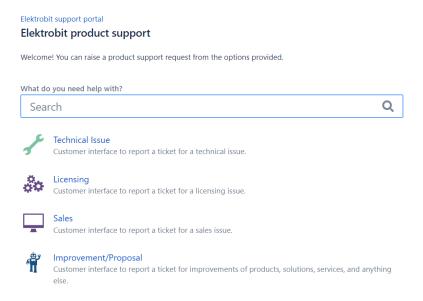

☐ If you were routed to the Help Center, click on **Elektrobit product support** which takes you to the Elektrobit support portal.

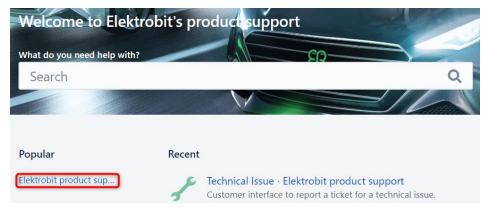

© Elektrobit (EB) 2019 | Confidential information

#### Create support ticket for Technical Issue

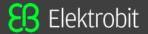

☐ When you click <u>Technical Issue</u>, you will be navigated to this page

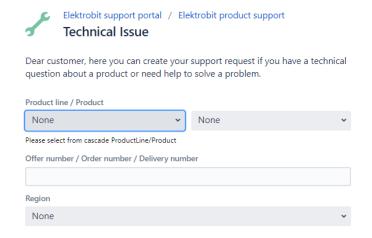

☐ Then select the product line from the dropdown and choose the product. For example:

EB tresos Studio is a product of the EB tresos product line

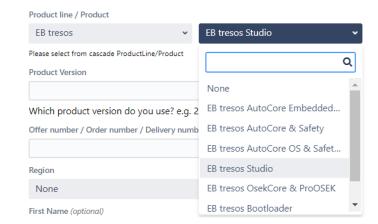

# Details to be filled in for Technical issues

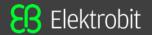

| ☐ ProductLine / Product                                                                                                    |
|----------------------------------------------------------------------------------------------------|
| ✓ Product line and relevant product should be selected from drop down                                                                                                    |
| <ul> <li>□ Offer number / Order number / Delivery number</li> <li>✓ Offer number</li> <li>✓ Order number - starts with "QU" or "A"</li> <li>✓ Delivery number</li> </ul>                             |
| Delivery number                                                                                                    |
| ☐ After selecting the product, please provide product specific details like Product Version, Product Target/Derivate etc.                                                                            |
| ☐ Please also fill in the remaining mandatory parameters e.g. Region, Name, Company name, Summary, Description et Additionally you can attach the error logs, test results, configuration files etc. |
| ☐ Click the 'create' button to create the ticket.                                                                                                    |
| ☐ You receive an e-mail from Elektrobit product support with the ticket ID.                                                                                                    |
| ☐ You can also gather the ticket details from your account.                                                                                                    |
|                                                                                                    |

#### Create support ticket for Licensing issues

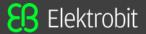

☐ When you click on <u>Licensing</u>, you will be navigated to this page

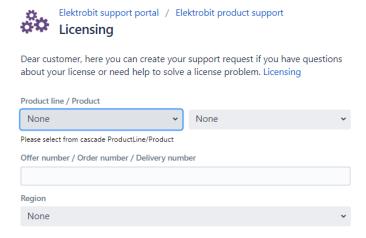

☐ Then select the product line from the dropdown and choose the product.

For example:

EB tresos Studio is a product of the EB tresos product line

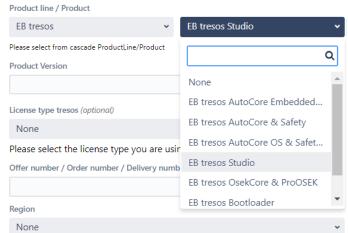

## Details to be filled in for Licensing issues

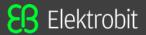

- ☐ ProductLine / Product
  - ✓ Product line and relevant Product should be selected from drop down
- ☐ Offer number / Order number / Delivery number
  - ✓ Offer number
  - ✓ Order number Starts with "QU" or "A"
  - ✓ Delivery number
- ☐ After selecting the product, please provide product specific details like Product Version, License type etc.
- □ Please also fill in the remaining mandatory parameters e.g. Region, Name, Company name, Summary, Description etc. Additionally you can attach the error logs, test results, configuration files etc.
- ☐ Click the create button to create the ticket.
- ☐ You receive an e-mail from Elektrobit product support with the ticket ID.
- ☐ You can also gather the ticket details from your account.

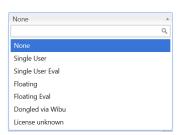

## Create support ticket for Sales

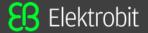

☐ When you click <u>Sales</u>, you will be navigated to this page

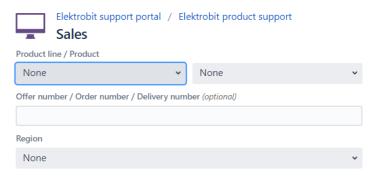

☐ Then select the product line from the dropdown and choose the product.

For example:

EB tresos Studio is a product of the EB tresos product line

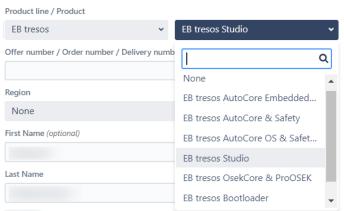

## Details to be filled in for Sales queries

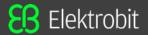

- ☐ ProductLine / Product
  - ✓ Product line and relevant Product should be selected from drop down
- ☐ Offer number / Order number / Delivery number
  - ✓ Offer number
  - ✓ Order number Starts with "QU" or "A"
  - ✓ Delivery number
- ☐ Please fill in all mandatory parameters e.g. Region, Name, Company name, Summary, Description etc. Additionally you can attach documents, screenshots or similar if any.
- ☐ Click the create button to create the ticket.
- ☐ You receive an e-mail from Elektrobit product support with the ticket ID.
- ☐ You can also gather the ticket details from your account.

## Create support ticket for Improvement/Proposal

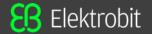

☐ When you click <a href="Improvement/Proposal">Improvement/Proposal</a>, you will be navigated to this page

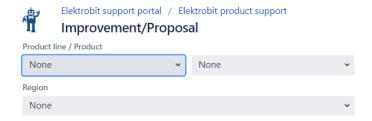

- ☐ Then select the product line from the dropdown and choose the product. For example:
  - EB tresos Studio is a product of the EB tresos product line

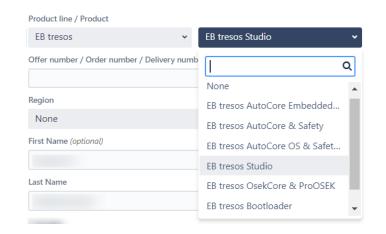

© Elektrobit (EB) 2019 | Confidential information

## Details to be filled in for Improvement/Proposal

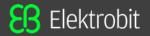

| ☐ ProductLine | / Product |
|---------------|-----------|
|---------------|-----------|

✓ Product line and relevant Product should be selected from drop down

☐ Please fill in all mandatory parameters e.g. Region, Name, Company name, Summary, Description etc. Additionally the customer can attach the files, screenshots or similar if any.

☐ Click the create button to create the ticket.

☐ You receive an e-mail from Elektrobit product support with the ticket ID.

☐ You can also see the ticket details from your account.

#### Features of the Tool

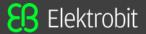

- ☐ Through the customer account, customers can see all their created requests.
- ☐ In order to establish the communication between customers and the Elektrobt product support team, e-mail based communication is not supported.
  - Instead customers and Elektrobit product support communicate by commenting the respective support ticket. Automatic e-mails will be sent to the customer as soon as Elektrobit product support commented (or changed) the support ticket to indicate the change.
- ☐ There is an option to attach files in the ticket's comment section.
- ☐ When a comment is added, concerned parties will be notified by an e-mail.
- ☐ Exchanged information will be stored in the customer portal forever in the respective support ticket.
- ☐ The basic information (e.g. First Name, Last Name, Company, Department, Phone) needs to be filled manually only once. From the next login all the basic information will be auto populated, when a new request is created. The user will also have a provision to change these auto populated basic information if required.
- ☐ Customers can filter the tickets with different options

Elektrobit support portal

Requests

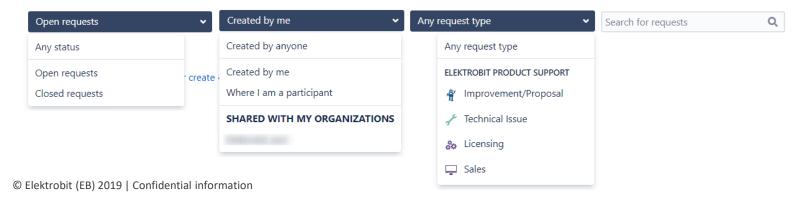

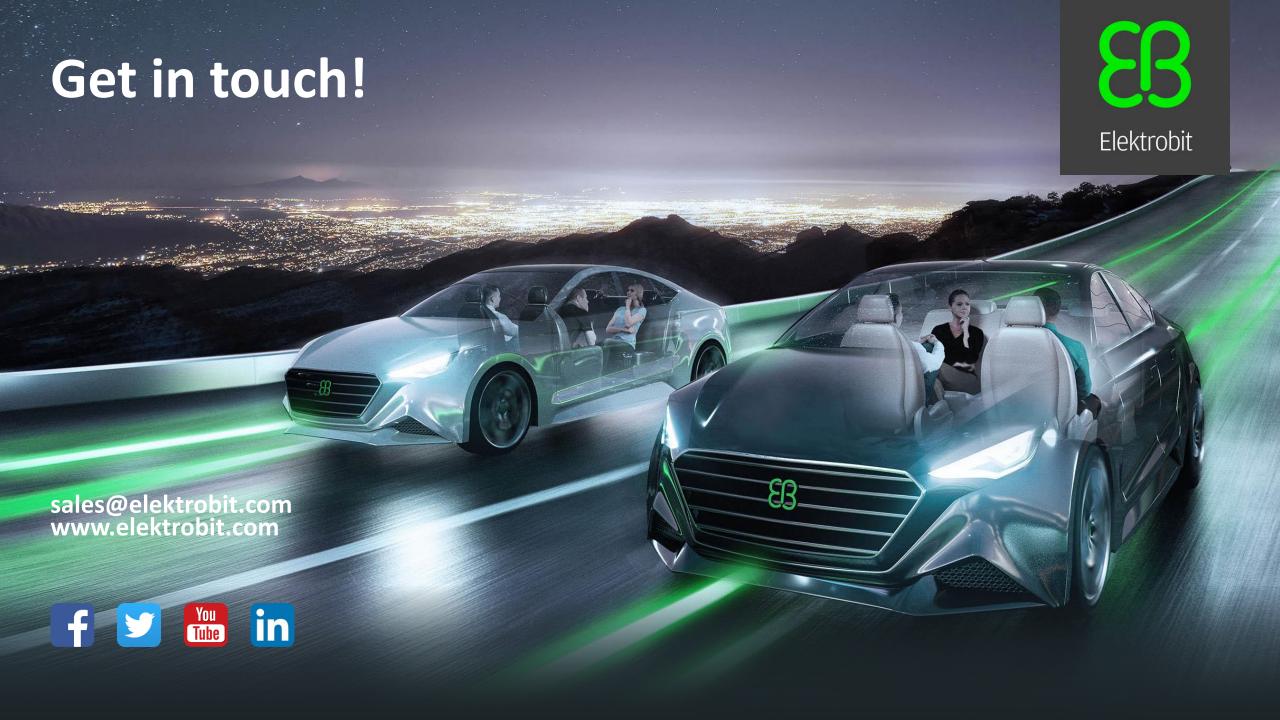